## **ACH Payments with Bill4Time Client Portal**

With the ACH payments, you can provide your customers an alternative to paying by credit cards or checks.

Not only is this a lower-cost option to credit cards but ACH payments are a faster, more direct way of paying for services over checks.

Visit Stripe at https://stripe.com/us/pricing for processing fees.

To setup ACH, first sign into your Client Portal. While signed into Bill4Time, at the top right click your name and select Settings. If you do not see the Settings tab you may not have access to this area of the program.

From settings, click on the Client Portal tab to manage your portal.

Once you've signed in with your Bill4Time username and password scroll down to "Allow ACH Payments". Switch this from "No" to "Yes" if you already have your Stripe account setup or click Connect with Stripe to setup your account.

| Allow ACH Payments                           | Yes | No |
|----------------------------------------------|-----|----|
| Create a Stripe account to use this feature! | 9   |    |
| S Connect with Stripe                        |     |    |

\* Please note that your clients must be invited to the portal in order to pay with ACH for security purposes. You must also have "Allow guest access?" set to "No" in your portal settings.

To invite your client to the portal. Click on Invites at the top right of your Portal settings. From there, enter in your client's email and choose a client from the list that they should have access to. Then click Send Invite.

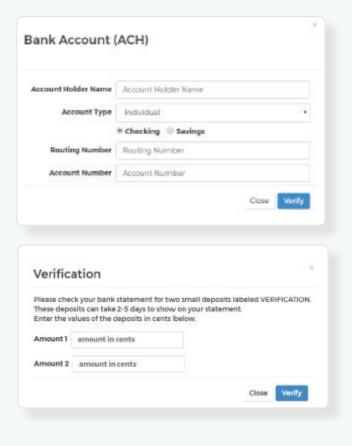

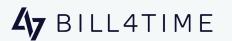

## Client Side

Once your client signs into the Portal, they can access their information including setting up their bank account.

There will be multiple areas for them to setup their bank account, including clicking on their email at the top right and clicking My Account.

From there, click "Add a Bank Account".

Enter in your Account Holder Name, Account Type, Routing Number, and Account Number.

Then click Verify.

They will then be prompted that the verification is in process. In a couple of days they will see two small deposits labelled VERIFICATION on their bank statement. When they have these deposits, return to the portal to finish verifying the account.

Once the bank account is verified and saved, they can make a payment to any invoice and select their Bank Account as their payment option.